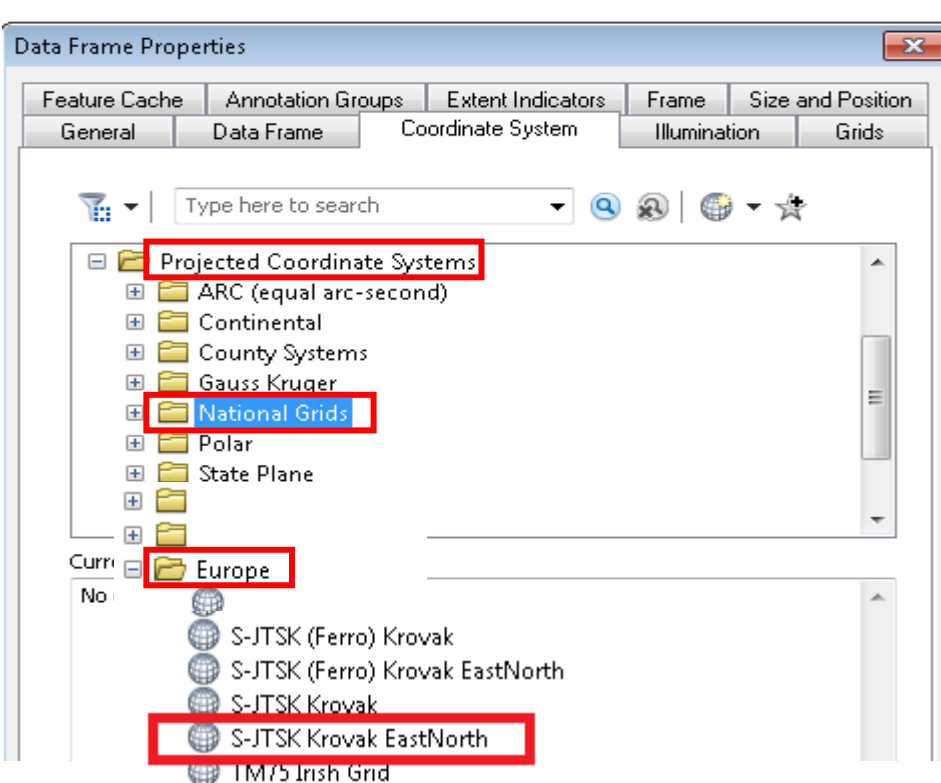

Otevřete si ArcMap a definujte u datového rámce souřadnicový systém S-JTSK.

1. Načtěte vrstvy kraje1, kraje2, kraje3 do projektu. Podívejte se ( $\bullet$  či Zoom to Layer), zda lze transformovat vrstvy do jiného souřadnicového systému datového rámce, pokud vrstvy nemají definovaný souřadnicový systém.

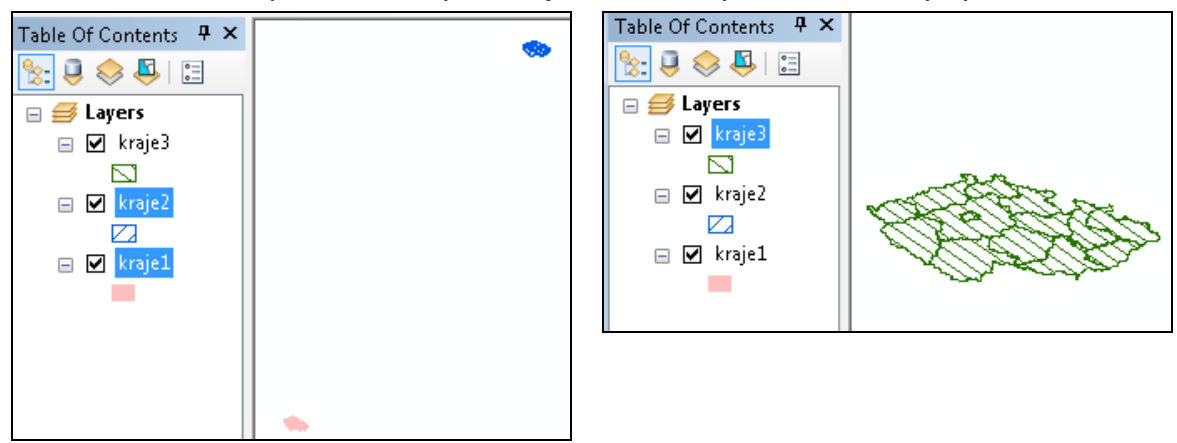

2. V ArcCatalogu nastavte správný souřadnicový systému dat (Properties)

**kraje1: S-JTSK:** S-JTSK Krovak EastNorth

**kraje2: S-42:** Pulkovo 1942 GK Zone 3

**kraje3: WGS-84:** WGS 1984

3. Podívejte se ( $\bullet$  či Zoom to Layer), zda lze transformovat vrstvy do jiného souřadnicového systému datového rámce, pokud vrstvy mají definovaný souřadnicový systém.

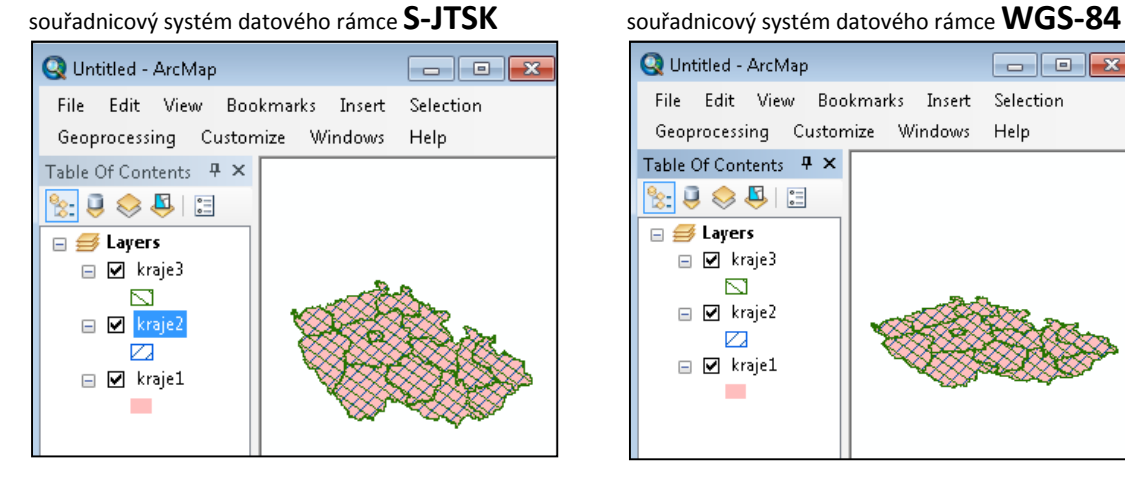

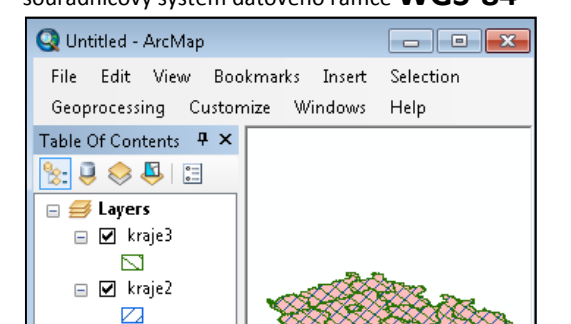

4. Přes pr. tl. myši Data - Export data lze vrstvu transformovat do jiného souřadnicového systému a uložit jako samostatnou vrstvu (Shapefile) či do geodatabáze (File and Personal Geodatabase feature classes).

 $\boxdot$   $\boxdot$  kraje1

 $\mathcal{L}_{\mathcal{A}}$ 

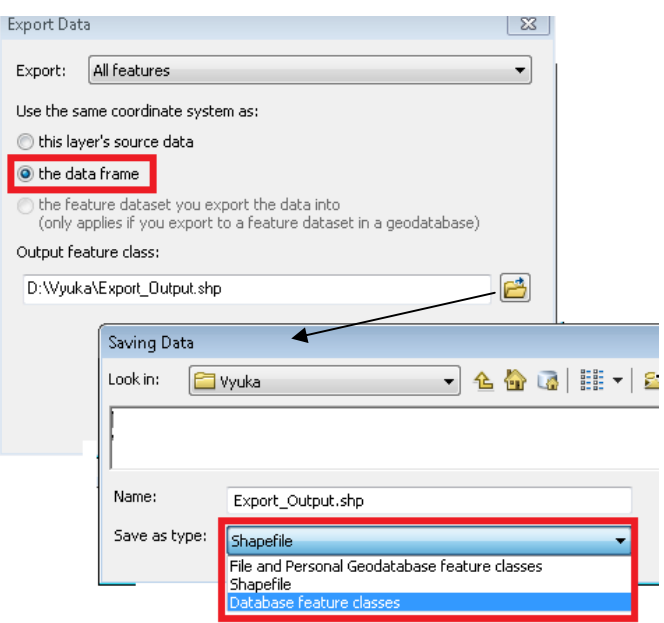